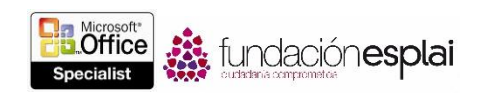

### 1.2. MOVERSE DE UN DOCUMENTO A OTRO

### BUSCAR TEXTO.

Word nos permite buscar un texto de varias formas: a través del panel Navegación o con la página Buscar del cuadro de diálogo Buscar y reemplazar. La diferencia entre ambos métodos es que la página RESULTADOS del panel Navegación muestra todos los resultados de la búsqueda en contexto, mientras que la página Buscar busca una por una las instancias del término de búsqueda, aunque permite definir muchos más criterios de búsqueda (véase la figura 1.2).

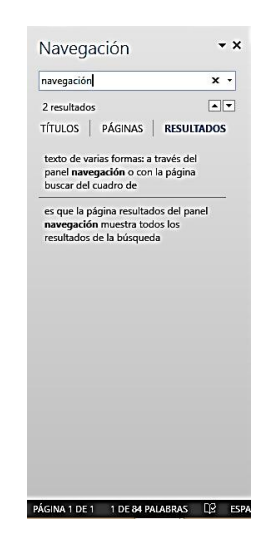

**Figura 1.2.** El panel Navegación de Word 2013.

La búsqueda de los resultados de la página RESULTADOS del panel Navegación se puede estrechar especificando parámetros de búsqueda. Los parámetros disponibles no son muchos, pero normalmente suficientes para definir búsquedas que no incluyan caracteres comodín, caracteres especiales o características del formato (véase la figura 1.3).

|                                                                                                    | Opciones de búsqueda                                                                     | 2<br>×              |
|----------------------------------------------------------------------------------------------------|------------------------------------------------------------------------------------------|---------------------|
| Coincidir mayúsculas y minúsculas<br>Solo palabras completas<br>Usar caracteres comodín<br>Suena como<br>Todas las formas de la palabra<br>⊽<br><b>Resaltar todo</b><br>Búsqueda incremental<br>⊓ | Incluir prefijo<br>Г<br>Incluir sufijo<br>Omitir puntuación<br>Omitir espacios en blanco |                     |
| Establecer como predeterminado                                                                                                    |                                                                                          | Cancelar<br>Aceptar |

**Figura 1.3.** Parámetros de búsqueda del panel Navegación.

**Truco:** Seleccionar una opción en el cuadro de diálogo Opciones de búsqueda borra todos los resultados de búsquedas activas.

Si necesitas realizar búsquedas más específicas, te recomendamos que utilices el cuadro de diálogo buscar y reemplazar, donde podrás configurar múltiples opciones de formato e incluso emplear caracteres especiales en los términos de búsqueda (véase la figura 1.4).

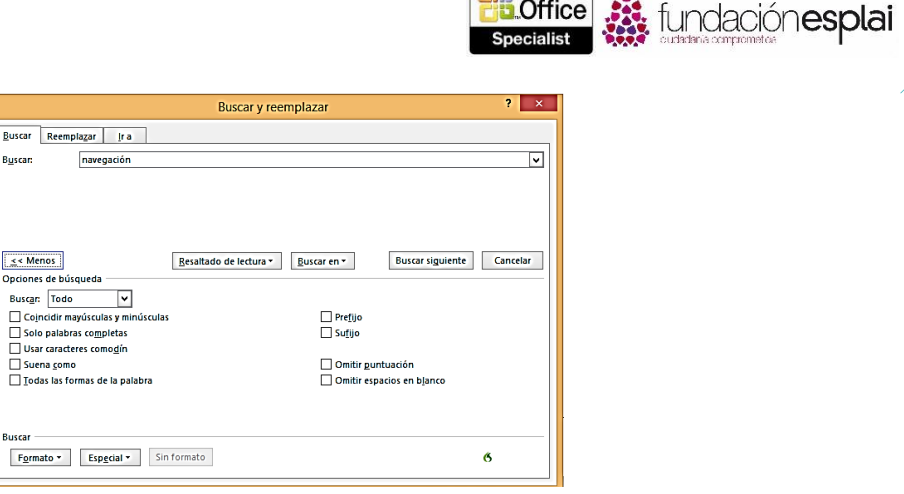

 $Microsoft*$ 

**Figura 1.4.** El cuadro de diálogo buscar y reemplazar.

Para buscar texto desde el panel Navegación:

- 1. Abre la página Resultados del panel Navegación utilizando uno de estos métodos:
- En el panel Navegación, haz clic en el enlace Resultados.
- En la ficha Inicio, grupo Edición, haz clic en el botón **Buscar**.
- Pulsa **Control–F**.
- 2. Escribe los caracteres en la ficha de búsqueda que aparece en la parte superior del panel Navegación para resaltar todas las ocurrencias de dichos caracteres en el documento y mostrarlas en la página de resultados.
- 3. Desplázate por el documento para mostrar los resultados resaltados, o bien haz clic en cualquiera de los resultados de panel Navegación para acceder directamente a esa ocurrencia.
- 4. Haz clic en los botones **Siguiente** y **Anterior** para moverte de un resultado a otro o para volver a mostrar los resultados en la página.

Para afinar una búsqueda en el panel Navegación:

 En el panel Navegación, haz clic en la flechita **Buscar más** a la derecha de la ficha de búsqueda y selecciona Opciones para mostrar una lista simple de opciones de búsqueda.

Para buscar texto con el cuadro de diálogo Buscar y reemplazar:

- 1. Abre la ficha Buscar del cuadro de diálogo Buscar y reemplazar utilizando uno de estos métodos:
	- En el panel Navegación, haz clic en la flechita **Buscar más** a la derecha de la ficha de búsqueda y selecciona Búsqueda avanzada.
	- En la ficha Inicio, grupo Edición, haz clic en la flechita del botón **Buscar** y selecciona Búsqueda avanzada.
- 2. Haz Clic en el botón **Más** de la esquina inferior izquierda del cuadro de diálogo para mostrar opciones de búsqueda adicionales.
- 3. En la ficha Buscar, escribe el texto que desees buscar, o bien haz clic en el botón **Especial** y a continuación haz clic en el símbolo o el símbolo de formato que desees encontrar.

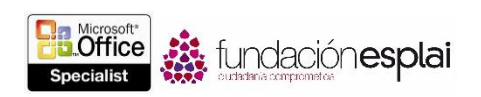

- 4. Modifica tu búsqueda seleccionando una de las siguientes opciones en el cuadro de diálogo ampliado:
- Asigna una dirección a la búsqueda con las opciones Hacia adelante, Hacia atrás o Todo de la ficha Buscar.
- Localiza sólo texto que coincida exactamente con el tipo de capitalización haciendo clic en la ficha Coincidir mayúsculas y minúsculas para seleccionarla.
- Excluye ocurrencias del término de búsqueda que aparezcan dentro de otras palabras seleccionando la opción Sólo palabras completas.
- Busca dos palabras parecidas, como efecto y afecto, selecciona la ficha Usar caracteres comodín y escribe luego uno o más de estos caracteres en el término de búsqueda.

**Truco:** Los dos caracteres comodín más habituales son "?", que representa un solo carácter en una ubicación concreta, y "\*", que representa cualquier número de caracteres en una ubicación concreta. Si deseas ver una lista de los caracteres comodín disponibles, haz clic para seleccionar la ficha Usar caracteres comodín y haz clic en el botón **Especial**.

- Encuentra coincidencias en el texto a buscar que se pronuncian parecido pero se escriban diferente activando la ficha de verificación Suena como.
- Encuentra coincidencias de una palabra en particular en todas sus formas parecidas activando la ficha de verificación Todas las formas de la palabra.
- Encuentra características de formato o estilo seleccionándolos en la lista del botón **Formato**.
- Localiza palabras que empiecen o terminen igual que el término de búsqueda haciendo clic para seleccionar la opción Prefijo o Sufijo.
- Localiza palabras que sean iguales aunque estén separados de forma distinta con guiones o espacios en blanco seleccionando las opciones omitir puntuación y omitir espacios en blanco.

# INSERTAR HIPERVÍNCULOS.

Los documentos de Word permiten incluir hipervínculos que proporcionan acceso rápido a múltiples tareas, como las siguientes:

- Acceso a un lugar concreto de un documento.
- Abrir otro documento.
- Acceso a un sitio Web.
- Descargar un archivo.
- Enviar un mensaje de correo electrónico.

Al crear un hipervínculo a un documento o una página web, llamada destino, puedes especificar si la información de destino debe aparecer en la misma ventana o marco que el documento activo, o en una nueva. También puedes definir un ajuste particular, como opción predeterminada para todos los hipervínculos (véase la figura 1.5).

Dentro de un documento, los hipervínculos aparecen subrayados en el color que tengan especificados los hipervínculos en el tema del documento. Para acceder al destino de un hipervínculo, sólo hay que

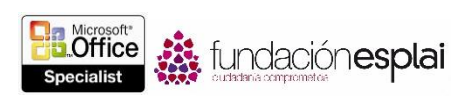

mantener pulsada la tecla **Control** y hacer clic en el vínculo. Una vez que has hecho clic en el hipervínculo, este adopta el color que tenga especificado en el tema para los hipervínculos visitados.

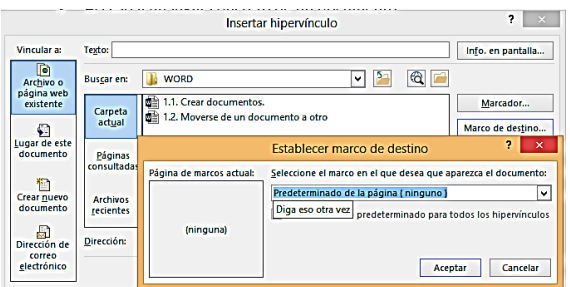

**Figura 1.5.** Inserción de hipervínculos.

Para insertar un hipervínculo en un archivo:

1. Selecciona el texto o elemento gráfico al que desees asociar el hipervínculo.

**Truco.** Para cambiar el texto seleccionado desde el mismo cuadro de diálogo Insertar hipervínculo, sólo hay que cambiarlo en la ficha Texto.

- 2. Abre el cuadro de diálogo Insertar hipervínculo de alguna de las siguientes maneras:
- En la ficha Insertar, grupo Vínculos, haz clic en el botón **Hipervínculo**.
- Haz clic con el botón derecho del ratón en la selección y haz clic en Hipervínculo.
- Pulsa **Control–K**.
- 3. En el cuadro de diálogo Insertar hipervínculo, en la sección Vincular a, haz clic en **Archivo o página web existente**.
- 4. En el campo Buscar en, accede al archivo de destino.

O bien:

En el campo Dirección, escribe la ruta absoluta al archivo de destino.

- 5. Haz clic en el botón **Marco del destino**. En el cuadro de diálogo Establecer marcos de destino, especifica el lugar en que se va a mostrar el destino del hipervínculo y haz clic en **Aceptar**.
- 6. En el cuadro de diálogo Insertar hipervínculo, haz clic en **Aceptar**.

Para crear un hipervínculo a una página web:

- 1. Selecciona el texto o elemento gráfico al que desees asociar el hipervínculo y abre el cuadro de diálogo Insertar hipervínculo.
- 2. En la sección Vincular a, haz clic en el botón **Archivo o página web existente**.
- 3. En la ficha Dirección, escribe la URL de la página web o haz clic en la flechita de la derecha para seleccionar una de la lista.
- 4. Haz clic en el botón **Marco de destino**. En el cuadro de diálogo Establecer marco de destino, seleccione una Nueva ventana y haz clic en **Aceptar**.
- 5. En el cuadro de diálogo Insertar hipervínculo, haz clic en **Aceptar**.

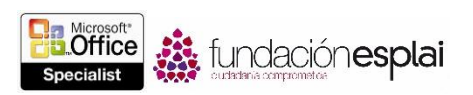

Para insertar un hipervínculo a un título o marcador situado dentro del documento:

- 1. Selecciona el texto o elemento gráfico al que desees asociar el hipervínculo y abre el cuadro de diálogo Insertar hipervínculo.
- 2. En la sección Vincular a, haz clic en el botón **Lugar de este documento**.
- 3. En la sección Seleccione un lugar de este documento, haz clic en el título o marcador que desees.
- 4. En el cuadro de diálogo Insertar hipervínculo, haz clic en **Aceptar**.

Para insertar un hipervínculo que abra un formulario de correo electrónico:

- 1. Selecciona el texto o elemento gráfico al que desees asociar el hipervínculo y abre el cuadro de diálogo Insertar hipervínculo.
- 2. En la sección Vincular a, haz clic en el botón **Dirección de correo electrónico**.
- 3. En el campo Dirección de correo electrónico, escribe la dirección a la que desee enviar el mensaje.

O bien:

Haz clic en una de las direcciones de la lista Direcciones de correo utilizadas recientemente.

- 4. En el campo Asunto, escribe el asunto del mensaje.
- 5. En el cuadro de diálogo Insertar hipervínculo, haz clic en **Aceptar**.

Para modificar un hipervínculo:

- 1. Haz clic con el botón derecho del ratón en el hipervínculo y haz después clic en Modificar hipervínculo.
- 2. En el cuadro de diálogo Modificar hipervínculo, haz los cambios que necesites y haz clic en **Aceptar**.

Para eliminar un hipervínculo:

 Haz clic con el botón derecho del ratón en el hipervínculo y haz clic después en Quitar hipervínculo.

# CREAR MARCADORES.

Tanto si el documento en el que trabajas lo has creado tú mismo como si lo ha hecho otra persona, puedes insertar marcadores con nombre para identificar información y regresar a ella más adelante. (Word crea automáticamente nombres de marcadores para los títulos de primer a cuarto nivel duplicando el título y eliminar artículos, espacios y signos de puntuación, y poniendo en mayúscula la primera letra de cada palabra.) Puedes utilizar los nombres que quieras, siempre y cuando no incluyan espacios. Las ubicaciones con marcadores de un documento se pueden ver bien creando hipervínculos a ellos o accediendo a ellos.

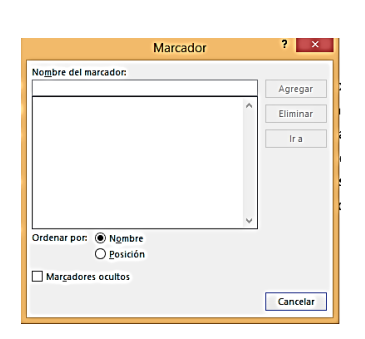

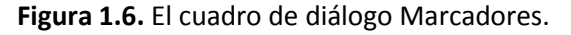

**Truco: L**os marcadores se pueden encontrar en varios sitios: en el cuadro de diálogo Marcador, en la ficha Ir a de cuadro de diálogo Buscar y reemplazar, y en el botón **Lugar de este documento** del cuadro de diálogo Insertar hipervínculo.

Para insertar un marcador:

- 1. Coloca el cursor en el lugar en el que desees insertar el marcador, o bien selecciona el texto u objeto al que desee asignar un marcador.
- 2. En la ficha Insertar, grupo Vínculos, haz clic en el botón **Vínculos** y haz clic en **Marcador**.
- 3. En el cuadro de diálogo Marcador, escribe un nombre en el campo **Nombre del marcador** y haz clic en **Aceptar**.

**Truco:** Los nombres de marcadores no pueden contener espacios. Si dejas un espacio, el botón **Agregar** deja de estar activo. Cuando quieras asignar nombres compuestos a los marcadores, utiliza mayúsculas o guiones bajos para separar una palabra de otra.

Para mover marcador:

- 1. Abre el cuadro de diálogo Marcador y haz clic en el marcador que desees mover.
- 2. Haz clic en **Ir a** y luego, en **Cerrar**.

O bien:

- 1. En la ficha Inicio, grupo Edición, selecciona la opción Ir a de la lista del botón **Buscar**.
- 2. En la ficha Ir a del cuadro de diálogo Buscar y reemplazar, selecciona Marcador en la lista Ir a.
- 3. En la lista Nombre del marcador, haz clic en el marcador que desees.
- 4. Haz clic en **Ir a** y luego, en **Cerrar**.

### MOVERSE A UBICACIONES Y ELEMENTOS ESPECÍFICOS

En la ficha Ir a del cuadro de diálogo Buscar y reemplazar, Word ofrece al usuario la capacidad de moverse rápidamente entre páginas, secciones, líneas, marcadores, comentarios, notas al pie, notas al final, campos, tablas, gráficos, ecuaciones, objetos o títulos de un documento (véase la figura 1.7).

fundaciónesplai

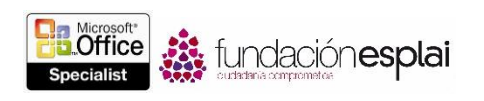

15

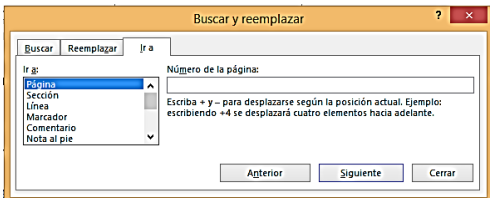

**Figura 1.7.** La ficha Ir a del cuadro de diálogo Buscar y reemplazar.

Para utilizar la función Ir a con el fin de encontrar elementos dentro de un documento:

- 1. Abre la ficha Ir a del documento de diálogo Buscar y reemplazar utilizando uno de estos métodos:
- En la ficha Inicio, grupo Edición, haz clic en la flechita del botón **Buscar** y selecciona la opción Ir a.
- Pulsa **Control-G.**
- 2. En la lista Ir a, haz clic en el tipo de elemento que desees localizar.
- 3. En la casilla de texto de la derecha, selecciona o escribe el identificador del elemento específico que desees localizar y haz clic en el botón **Ir a** para acceder a él.

O bien:

Haz clic en los botones **Siguiente** o **Anterior** para ir de una instancia a otra del elemento en el documento.

# **EJERCICIOS.**

El archivo necesario para realizar estos ejercicios está situado en la carpeta MOSWord2013\Objetivo1. Guarda los resultados de los ejercicios en la misma carpeta.

En el documento Word\_1–2, haz lo siguiente:

- En la ficha Resultados del panel Navegación, busca todas las veces que aparece la preposición para. Luego, modifica la búsqueda para localizar todas las veces que aparece la palabra juguete. Muévete de un resultado a otro utilizando los botones de navegación.
- Modifica la búsqueda para encontrar sólo aquellos casos en los que la palabra Juguetero aparezca en Mayúscula.
- Efectúa una búsqueda avanzada de todas las apariciones de la palabra juguete, ya estén en mayúsculas o en minúsculas, pero que tengan aplicado el estilo Título 2.
- Busca el índice e inserta un hipervínculo en cada título para que al hacer clic en él accedas directamente al lugar del documento que le corresponda.
- En la sección Recursos del documento, inserta un hipervínculo de la URL [www.wingtiptoys.com](http://www.wingtiptoys.com/) a la página de Internet. Luego cambia el texto del hipervínculo de www.wingtiptoys.com al sitio web de Wingtip Toys y asegúrate de que la página se abre en una ventana nueva. En el documento, comprueba que al hacer clic en el hipervínculo se abra la página principal de Microsoft en el navegador que tengas configurado por defecto.

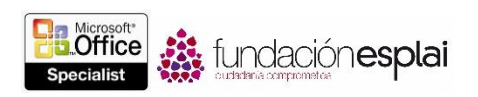

16

- En la sección Contacto del documento, inserta un hipervínculo de [sarah@wingtiptoys.com](mailto:sarah@wingtiptoys.com) que cree un mensaje de correo electrónico dirigido a ti con el asunto Mensaje sobre la Guía de estudio MOS. Haz clic en el hipervínculo para crear el mensaje y luego envíatelo a ti mismo.
- En la sección Contacto del documento, selecciona el nombre Lola Jacobsen e inserta un marcador que se llame directora\_ventas. A continuación, crea un marcador que se llame directora diseño para el nombre Sarah Jones.
- Regresa al principio del documento. Utiliza la función Ir a para moverte entre elementos gráficos del documento, luego, para moverte al principio de la página 3 y por último, para moverte al marcador directora ventas.